# *ООО «СКБ ТЕЛСИ»*

# *Контроллер управления MP-251W4*

*Паспорт*

*Версия 05/23*

Москва 2023

# Оглавление

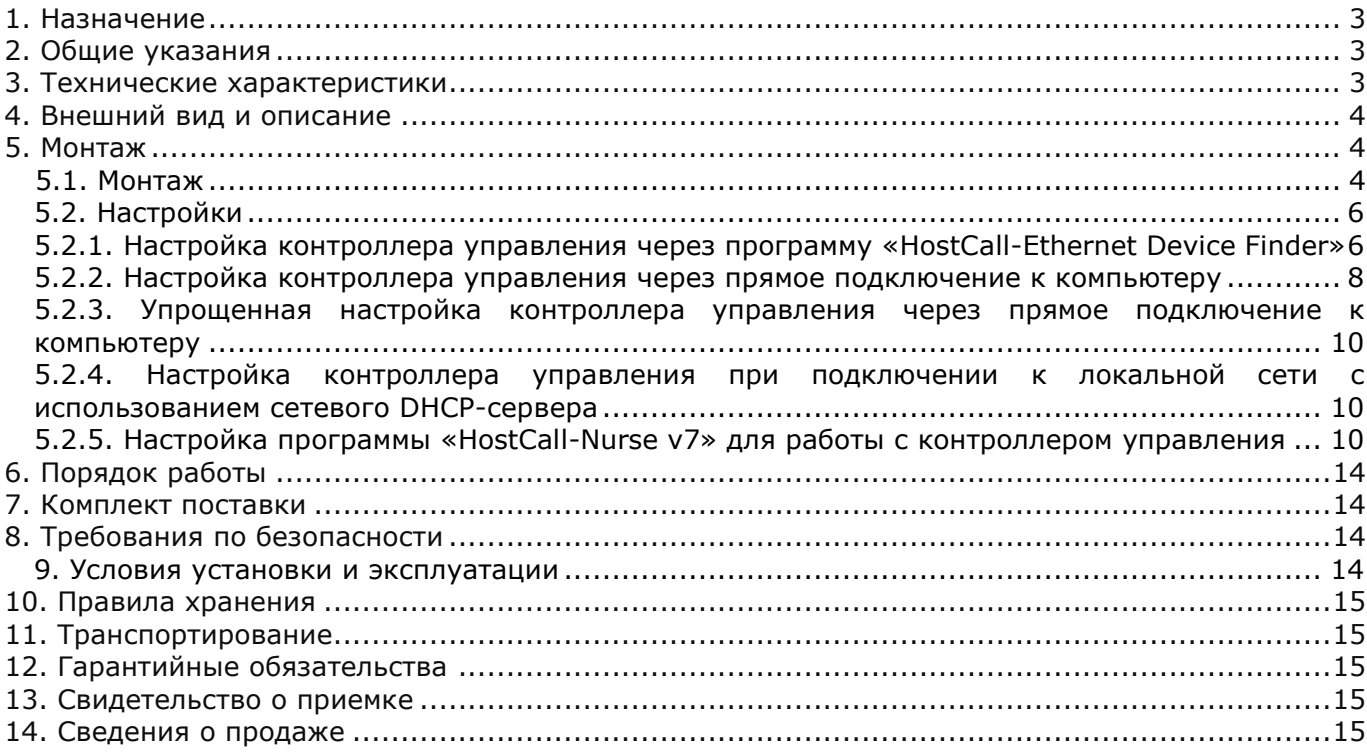

#### <span id="page-2-0"></span>**1. Назначение**

Контроллер управления MP-251W4 предназначен для передачи информации о вызовах от палатных консолей, подключенных по линии интерфейса RS-485, на пульт медсестры в виде сенсорного пульта или ПЭВМ, а также на сервер статистики через интерфейс локальной сети Ethernet.

Контроллер управления MP-251W4 обеспечивает:

- постоянный опрос подключенных по линии интерфейса RS-485 палатных консолей MP-331W1, MP-331W2 и радиоконтроллеров MP-211W2, MP-211W4;

- передачу данных о вызовах и состоянии палатных консолей в программу «HostCall-Nurse v7» на сенсорном пульте и ПЭВМ, а также на сервер статистики через локальную сеть по TCP-IP протоколу;

- передачу данных для программы «HostCall-Nurse-Statistics» на ПЭВМ, которая ведет сбор статистики вызовов пациентов и действий персонала со всех отделений больницы (где установлены контроллеры управления MP-251W4) через локальную сеть;

- передачу данных на сервер статистики, на основании которых сервер статистики формирует оповещение о вызовах пациентов из палат посредством отправки PUSH-сообщений через сеть WI-FI и размещенной в ней ПЭВМ с программой «HostCall-Nurse-Statistics» на смартфоны (с ОС Android) сотрудников, которые были заранее запрограммированы в программе «HostCall-Nurse-Statistics». В настройках программы можно выбрать, какие сообщения будут приходить на смартфоны сотрудников: вызовы медсестры, вызовы врача, сообщения о присутствии персонала в палате, сообщения о неисправностях системы или все сообщения сразу. Передача вызова осуществляется на основании данных, принятых по линии интерфейса RS-485.

Контроллер управления может работать в режиме «Ведущий (Мастер)» - т.е. в автоматическом режиме производить опрос палатных консолей, либо в режиме «Ведомый (Слейв)» - только анализировать запросы мастер-устройства и ответы палатных консолей по линии интерфейса RS-485. Также в режиме «Ведущий (Мастер)» контроллером управления производится передача команд управления включением/выключением переговорных устройств и консолей пациента, подключенных к палатным консолям. Если будет установлен режим «Ведомый (Слейв)», то управление включением/отключением разговора между медперсоналом и пациентом будет невозможно.

Устройство поддерживает работу по сети с несколькими сенсорными пультами или ПЭВМ, подключенными в единую локальную сеть.

**Перед использованием контроллера управления его необходимо настроить через программу «HostCall-Ethernet Device Finder», «HostCall-Nurse v7» или «HostCall-NurseStatistics».**

Изделие предназначено для работы в составе оборудования системы вызова персонала «HostCall-CMP».

#### <span id="page-2-1"></span>**2. Общие указания**

Раздел 13 заполняется предприятием изготовителем, раздел 14 – организацией-продавцом.

#### <span id="page-2-2"></span>**3. Технические характеристики**

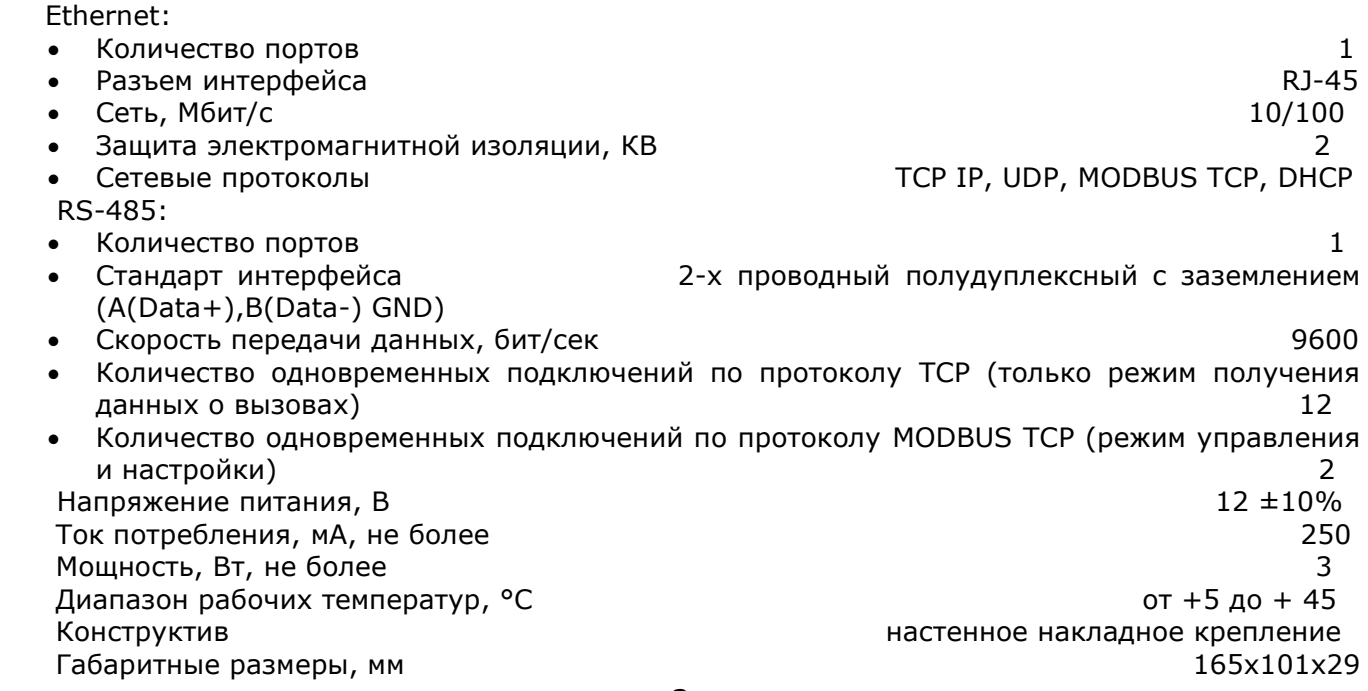

#### <span id="page-3-0"></span>**4. Внешний вид и описание**

На рис.3.1 приведен внешний вид контроллера управления.

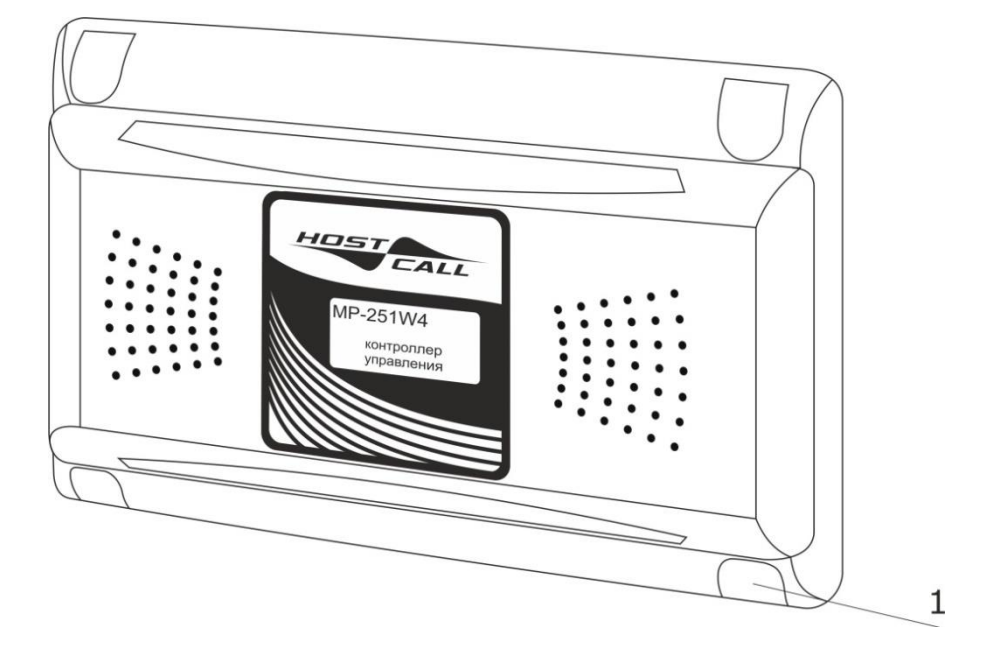

Рисунок 4.1. Внешний вид контроллера управления MP-251W4

Контроллер управления выполнен в пластиковом корпусе белого цвета и рассчитан на накладное крепление. На передней стороне корпуса находятся декоративные заглушки (**рис.1, поз.1**).

Конструктивно контроллер управления состоит из крышки и донышка с установленной платой.

Контроллер управления подключается к линии интерфейса RS-485.

Питание контроллера управления осуществляется от индивидуального блока питания 12В или от общей шины питания 12В.

# <span id="page-3-1"></span>**5. Монтаж**

#### <span id="page-3-2"></span>**5.1. Монтаж**

На рис.5.1 приведен внешний вид платы контроллера управления.

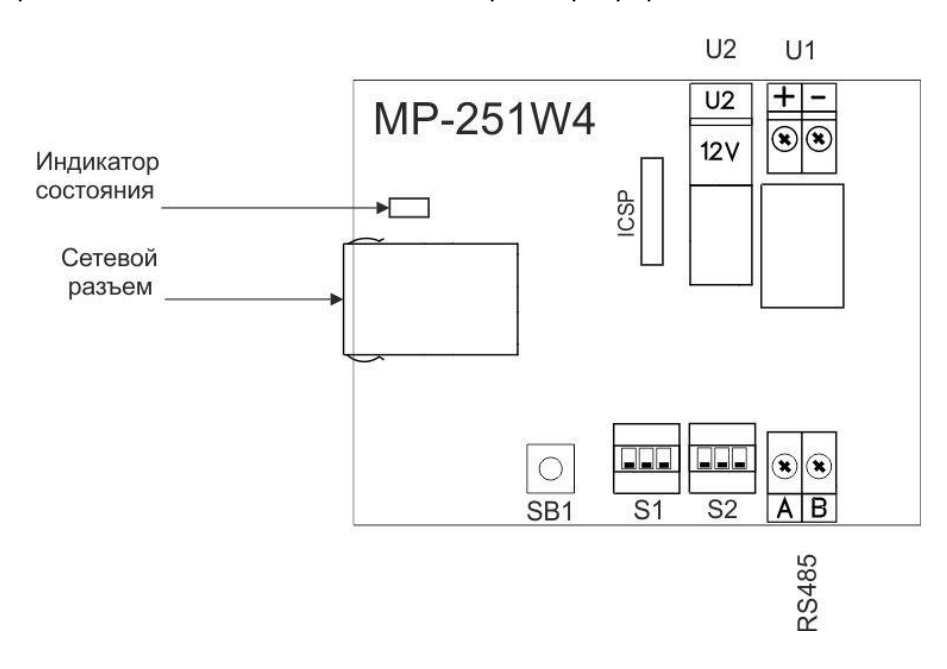

Рисунок 5.1. Внешний вид платы контроллера управления MP-251W4

На плате контроллера управления расположены следующие элементы:

Клеммы **U1** - предназначены для подключения линии от источника питания 12В в соответствии с указанной полярностью.

Разъем **U2** – предназначен для подключения отдельного стабилизированного источника питания (адаптера) с выходным напряжением 12В/1А, оснащенного штекером 5,5/2,1мм.

Одновременное подключение питания к клеммам **U1** и разъему **U2** не допускается.

Выключатель **1** DIP-переключателя **S1** предназначен для установки режима получения контроллером управления IP-адреса. Установка выключателя в положение **«ON»** включает режим автоматического получения контроллером управления IP-адреса посредством DHCP (не использовать при прямом подключении контроллера управления к компьютеру патч-кордом). Установка выключателя в положение **«OFF»** включает ручной режим задания контроллеру управления IP-адреса через настройки в программе «HostCall-Ethernet Device Finder».

Выключатель **2** DIP-переключателя **S1** предназначен для установки режима работы контроллера управления. Установка выключателя в положение **«ON»** включает режим работы «Ведущий (Мастер)», то есть контроллер управления посылает запросы палатным консолям. Установка выключателя в положение **«OFF»** переводит контроллер управления в режим работы «Ведомый (Слейв)».

Выключатель **3** DIP-переключателя **S1** предназначен для включения встроенного в контроллер управления специализированного DHCP-сервера. Установка выключателя в положение **«ON»** включает этот DHCP-сервер, в положение **«OFF»** – отключает. Используется при прямом подключении к компьютеру непосредственно патч-кордом.

Выключатель **1** DIP-переключателя **S2** предназначен для включения оконечного согласующего резистора 120 Ом (терминатора) на линии интерфейса RS-485 в случае установки контроллера управления в конце линии интерфейса RS-485. Выключатели **2** и **3** DIPпереключателя **S2** предназначены для подключения подтягивающих резисторов линии интерфейса RS-485. Установка выключателей в положение **«ON»** включает эти резисторы, в положение **«OFF»** – отключает.

Кнопка **SB1** - предназначена для возврата контроллера управления к первоначальным настройкам и для его перезагрузки.

Клеммы **RS485** - предназначены для подключения линии интерфейса RS-485.

Разъем **ICSP** – технологический. Предназначен для заводской загрузки микропрограммы (не используется пользователем).

**Сетевой разъем** RJ-45 - предназначен для подключения контроллера управления к компьютеру для настройки, а также для подключения к локальной сети в процессе работы.

**Индикатор состояния** - предназначен для отображения режимов работы контроллера управления.

Монтаж контроллера управления осуществляется в следующем порядке:

1. Снять крышку с контроллера управления.

2. При необходимости удалить тонкие перемычки на крышке или донышке со стороны подхода кабелей.

3. Закрепить донышко на стене с помощью саморезов.

4. Проложить 2-х проводный одножильный кабель от источника питания 12В и подключить к клеммам **U1** с соблюдением полярности, или подключить стабилизированный источник питания с выходным напряжением 12В, оснащенный штекером 5,5/2,1мм, к разъему U2.

5. Подключить линию интерфейса RS-485 к клеммам **RS485** с соблюдение полярности: линию A к клемме **A**, линию B к клемме **B**.

6. Установить выключатели DIP-переключателей **S1** и **S2** в нужное положение.

7. Подключить к **сетевому разъему** контроллера управления компьютер или подключиться в сетевой коммутатор (ХАБ) локальной сети.

8. Подать питание и произвести необходимые настройки (см.п.5.2).

9. Убедиться в работоспособности (см.п.6).

10. Прикрепить крышку к донышку с помощью 4-х саморезов 2,9х6,5 мм, входящих в комплект поставки.

11. Установить заглушки (в комплекте 2 левых и 2 правых заглушки).

В случае сбоев может потребоваться возврат контроллера управления к первоначальным настройкам. Для этого необходимо выполнить следующие действия:

1. Отключить питание контроллера управления.

2. Нажать кнопку **SB1** и удерживая ее, подать питание на контроллер управления. После подачи питания **индикатор состояния** загорится непрерывным красным цветом, затем непрерывным зеленым цветом.

3. После того, как **индикатор состояния** загорелся непрерывным зеленым цветом, отпустить кнопку **SB1**. Произойдет сброс настроек контроллера управления и его перезагрузка. Если кнопку **SB1** оставить нажатой более 5-ти секунд после подачи питания, контроллер управления перейдет в обычный/нормальный режим работы.

Для перезагрузки контроллера управления при включенном питании необходимо выполнить следующие действия:

1. Нажать кнопку **SB1** и удерживать ее более 5 секунд. **Индикатор состояния** загорится непрерывным зеленым цветом.

2. После того, как **индикатор состояния** загорелся непрерывным зеленым цветом, отпустить кнопку **SB1**. Контроллер управления перезагрузится. Это удобно при изменении настроек контроллера управления, например, IP-адреса, без отключения питания.

# <span id="page-5-0"></span>**5.2. Настройки**

# <span id="page-5-1"></span>**5.2.1. Настройка контроллера управления через программу «HostCall-Ethernet Device Finder»**

Для настройки контроллера управления используется программа «HostCall-Ethernet Device Finder». При запуске программы «HostCall-Ethernet Device Finder» на экране отобразится главное окно программы, приведенное на рис.5.2. При нажатии кнопки **«Х»** в правом верхнем углу, главное окно сворачивается в трей.

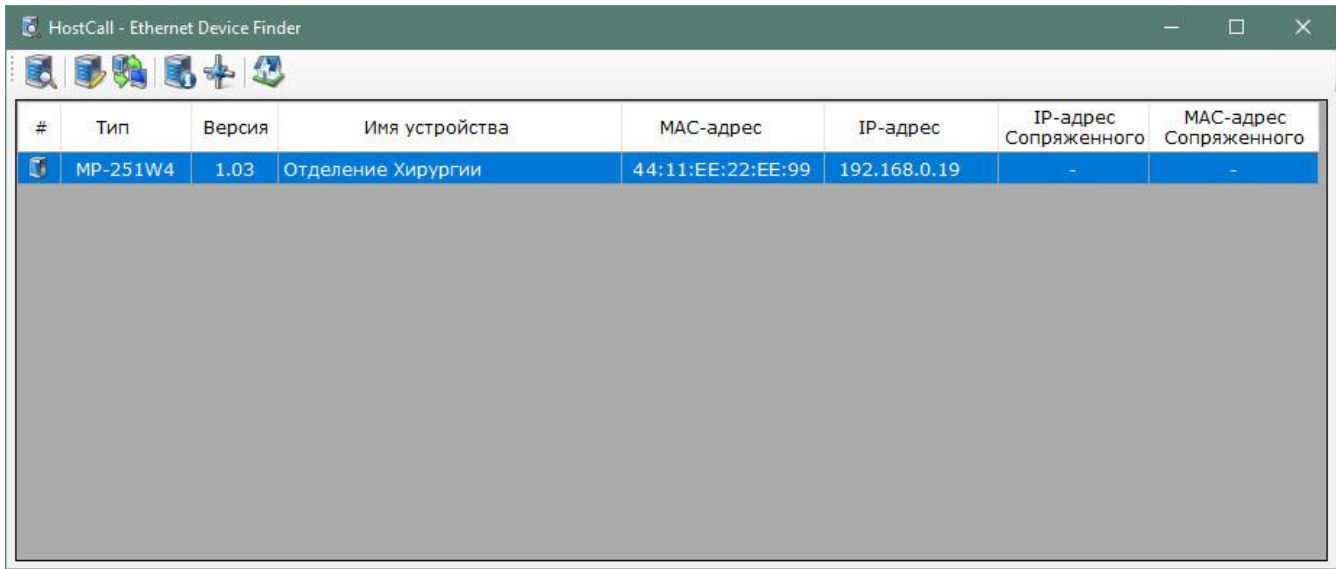

Рисунок 5.2. Главное окно программы HostCall-Ethernet Device Finder

В главном окне отображается таблица с параметрами найденных в сети устройств.

В верхней части главного окна находится главное меню.

Назначение элементов главного меню приведено в таблице 5.1.

Таблица 5.1. Элементы главного меню

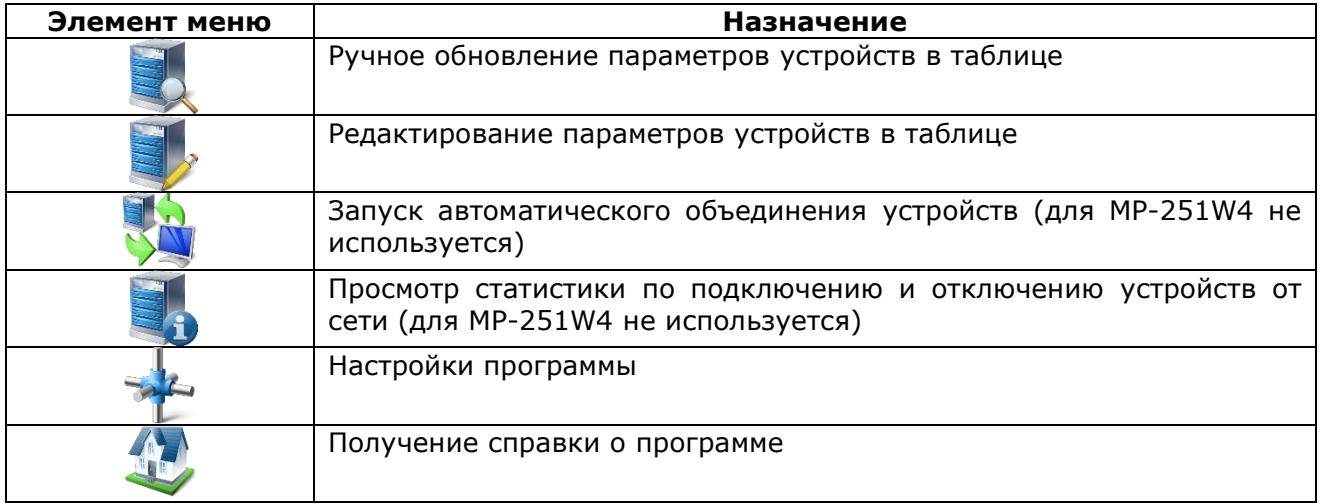

Для настройки контроллера управления необходимо выбрать его из списка в таблице и нажать кнопку главного меню, либо дважды щелкнуть по нему мышью. На экране отобразится окно настроек, приведенное на рис.5.3.

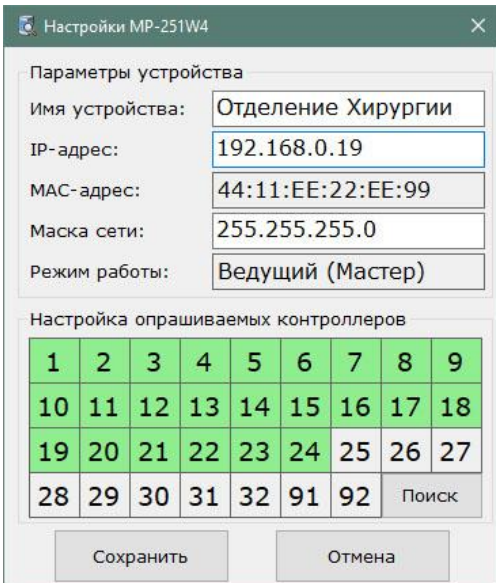

Рисунок 5.3. Окно настроек

В окне настроек находятся блоки **«Параметры устройства»** и **«Настройка опрашиваемых контроллеров»**.

В поле **«Имя устройства»** вводится название контроллера управления, характеризующее его местоположение, для облегчения работы с ним, так как подобных устройств в сети может быть несколько, и при первом запуске они имеют одинаковые имена «MP-251W4», но разные IP-адреса. Название может иметь длину не более 32 символов и содержать русские и латинские символы, цифры и знаки препинания.

В поле **«IP-адрес»** задается и отображается IP-адрес контроллера управления, заданный непосредственно, или информация о том, что IP-адрес присвоен со стороны DHCP-сервера. Для правильного выбора и установки IP-адреса обратитесь к администратору вашей локальной сети (IP-адрес должен быть в той же подсети, что и пульт медсестры). В случае, если на плате выключатель **1** DIP-переключателя **S1** установлен в положение **«ON»**, IP-адрес назначается данному контроллеру управления автоматически, и его ввод в данное поле не требуется. При установке данного режима слева от поля **«IP-адрес»** появится надпись красного цвета **«DHCP»**, а само поле будет подсвечено желтым цветом (рис.5.4). При этом в поле будет отображен ранее заданный непосредственно и сохраненный в памяти IP-адрес.

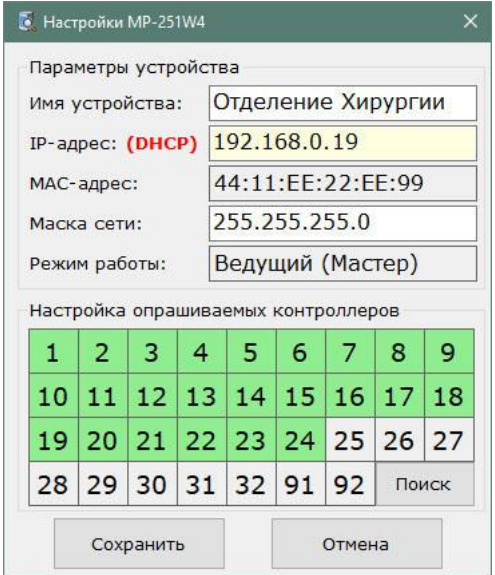

Рисунок 5.4. Окно настроек

*Если контроллер управления подключается прямым соединением к компьютеру, то IP-адрес следует устанавливать фиксированный, или включить встроенный DHCPсервер с помощью выключателя 3 DIP-переключателя S1. Если контроллер управления подключается в общую локальную сеть, то во избежание проблем с маршрутизацией и потерей пакетов, IP-адрес следует получать автоматически от DHCP-сервера сети (выключатель 1 DIP-переключателя S1). При этом в сети должно быть разрешено использование широковещательных UDP запросов и должно осуществляться присвоение одного и того же IP-адреса по MAC-адресу.*

В поле **«МАС-адрес»** отображается уникальный индивидуальный МАС-адрес для каждого контроллера управления, изменение которого не допускается.

В поле **«Маска сети»** указывается значение маски сети, которая по умолчанию составляет **«255.255.255.0»**.

В поле **«Режим работы»** отображается текущий режим работы контроллера управления. Режим работы устанавливается выключателем **2** DIP**-**переключателя **S1**. При установке данного выключателя в положение **«ON»** в поле **«Режим работы»** отображается надпись «Ведущий (Мастер)», в положение **«OFF»** - надпись «Ведомый (Слейв)».

В блоке **«Настройка опрашиваемых контроллеров»** задаются имеющиеся в системе палатные консоли, которые будут опрашиваться контроллером управления. Для задания палатной консоли, которая будет опрашиваться, необходимо «кликнуть» мышью на квадратик с ее номером. Цвет квадратика изменится на зеленый. При повторном нажатии цвет станет серым. Это означает, что палатная консоль отключена и более опрашиваться не будет. При нажатии кнопки **«Поиск»** контроллер управления в течение нескольких секунд в автоматическом режиме будет искать подключенные палатные консоли, и по завершении поиска отобразит найденные в виде зеленых квадратиков.

После внесения всех необходимых значений в соответствующие поля необходимо нажать кнопку **«Сохранить»**. При удачном сохранении настроек отобразится окно с сообщением **«Настройки успешно сохранены»**, в противном случае отобразится окно с сообщением о соответствующей ошибке.

#### <span id="page-7-0"></span>**5.2.2. Настройка контроллера управления через прямое подключение к компьютеру**

Для настройки контроллера управления посредством прямого подключения его к компьютеру с помощью патч-корда необходимо выполнить следующие действия.

Подключить патч-корд от компьютера к **сетевому разъему** контроллера управления. Установить выключатель **1** DIP-переключателя **S1** в положение **«OFF»** (отключить присвоение IPадреса DHCP-сервером). Подать питание на контроллер управления.

Далее необходимо присвоить IP-адреса контроллеру управления и пульту медсестры (компьютеру). Для этого необходимо выполнить следующие действия.

Войти в настройки сетевого адаптера компьютера. Для этого необходимо перейти в меню **«Пуск»**, выбрать пункт **«Параметры»**, затем пункт **«Сеть и интернет»**. В открывшемся окне выбрать пункт **«Настройка параметров адаптера»**. После чего откроется окно со списком сетевых адаптеров компьютера. Необходимо выбрать адаптер, к которому подключен патчкорд. Затем открыть контекстное меню, нажав на значок сетевого адаптера правой кнопкой мыши. На экране отобразится окно, приведенное на рис.5.5.

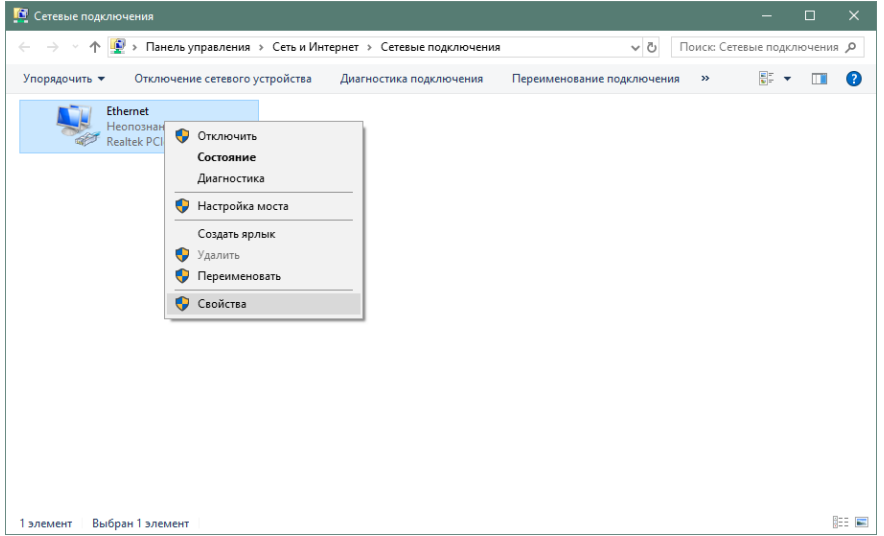

Рисунок 5.5.

В данном окне необходимо выбрать пункт **«Свойства»** и нажать на него. На экране отобразится окно, приведенное на рис.5.6.

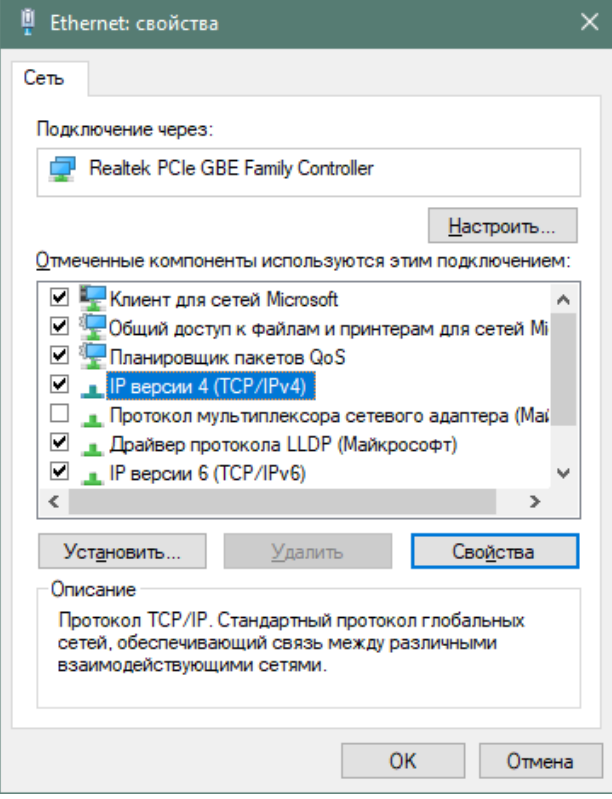

Рисунок 5.6.

В данном окне необходимо выбрать пункт **«IP версии 4 (TCP/IPv4)»** и нажать кнопку **«Свойства»**. На экране отобразится окно, приведенное на рис.5.7.

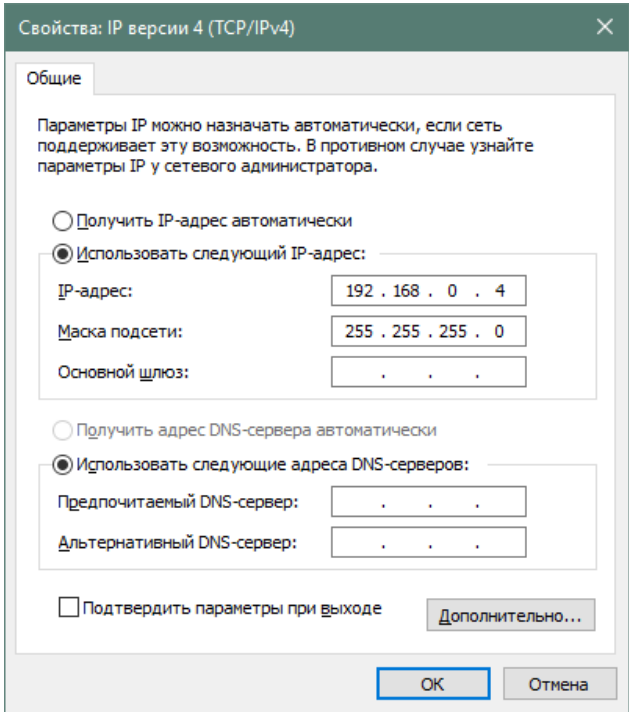

Рисунок 5.7.

В данном окне необходимо выбрать пункт **«Использовать следующий IP-адрес:»** и в поле **«IP-адрес:»** ввести значение **«192.168.0.4»**, в поле **«Маска подсети»** ввести значение **«255.255.255.0»**. После этого нажать кнопку **«OK»**.

Запустить программу «HostCall-Ethernet Device Finder», выбрать отобразившийся контроллер управления в таблице и настроить его (см.п.4.2.1). После чего можно отключить питание контроллера управления, отсоединить его от пульта медсестры (компьютера) и, при необходимости, установить в стационарное место работы.

# <span id="page-9-0"></span>**5.2.3. Упрощенная настройка контроллера управления через прямое подключение к компьютеру**

Для упрощенной настройки контроллера управления посредством прямого подключения его к компьютеру необходимо выполнить следующие действия.

Подключить патч-корд от компьютера к **сетевому разъему** контроллера управления. Установить выключатель **3** DIP-переключателя **S1** в положение **«ON»** (включить встроенный в контроллер управления специализированный DHCP-сервер). Подать питание на контроллер управления. Контроллеру управления автоматически присвоится IP-адрес 192.168.0.2, вне зависимости от того, какой IP-адрес ему был присвоен ранее. Подключенному к контроллеру управления компьютеру автоматически присвоится IP-адрес 192.168.0.4. При этом IP-адрес и маску сети через программу «HostCall-Ethernet Device Finder» изменить нельзя. При включении данного режима, даже, если выключатель **1** DIP-переключателя **S1** установлен в положение **«ON»**, автоматическое получение IP-адреса в сети посредством DHCP отключено.

Это сделано для того, чтобы не производить ручную настройку параметров сетевого адаптера компьютера при прямом (с помощью патч-корда) подключении контроллера управления к компьютеру. Все остальные настройки контроллера управления осуществляются с помощью программы «HostCall-Ethernet Device Finder» (см.п.5.2.1).

#### <span id="page-9-1"></span>**5.2.4. Настройка контроллера управления при подключении к локальной сети с использованием сетевого DHCP-сервера**

В этом режиме контроллер управления и пульт медсестры (компьютер) автоматически получают IP-адреса и сетевые настройки от централизованного сетевого DHCP-сервера. Для информации о его настройках и наличии обратитесь к администратору сети.

Для настройки контроллера управления посредством подключения его к локальной сети необходимо выполнить следующие действия

Установить выключатель **1** DIP- переключателя **S1** в положение **«ON»**.

Подключить патч-корд к контроллеру управления и подать на него питание.

Запустить программу «HostCall-Ethernet Device Finder». В главном окне программы отобразится найденный контроллер управления с начальными параметрами. После изменения IPадреса контроллера управления перезагрузить его путем отключения и повторной подачи питания, либо удерживая кнопку **SB1** в течении 5-ти секунд.

Если имеются несколько контроллеров управления, то следует производить их настройку по одному, в противном случае в окне программы будут отображаться несколько устройств, что может привести к несоответствующим им настройкам.

После изменения настроек установить выключатель **1** DIP-переключателя **S1** в положение, соответствующее режиму, в котором данный контроллер управления будет работать в дальнейшем.

#### <span id="page-9-2"></span>**5.2.5. Настройка программы «HostCall-Nurse v7» для работы с контроллером управления**

К настройке программы следует переходить только после установки режима работы контроллера управления («Ведущий (Мастер)» или «Ведомый (Слейв)»).

Для настройки программы необходимо выполнить следующие действия.

Запустить программу «HostCall-Nurse». Выбрать пункт меню **«Настройки отделений»**. На экране отобразится окно ввода пароля, приведенное на рис.5.8.

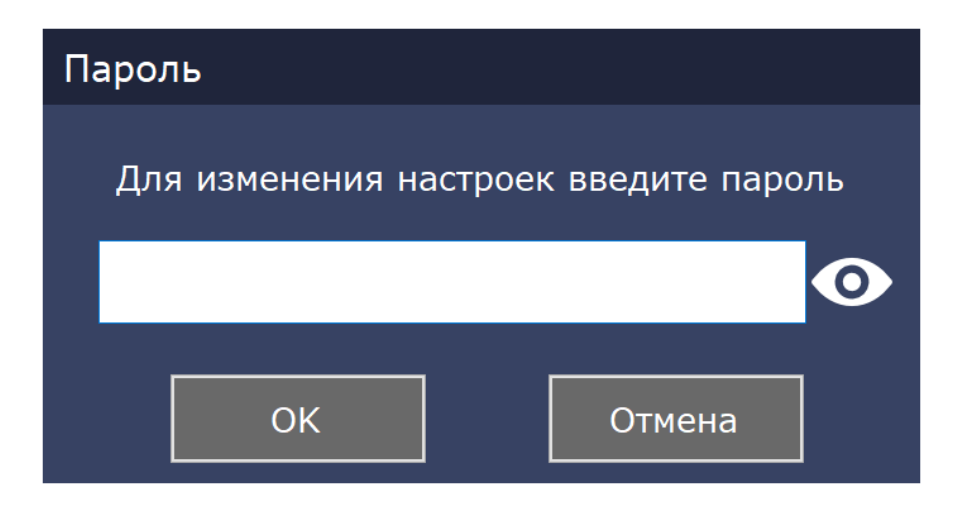

Рисунок 5.8. Окно ввода пароля

В открывшемся окне необходимо ввести пароль администратора и нажать кнопку «ОК». По умолчанию используется пароль «1234». После правильного ввода пароля на экране отобразится окно настроек отделений, приведенное на рис.5.9.

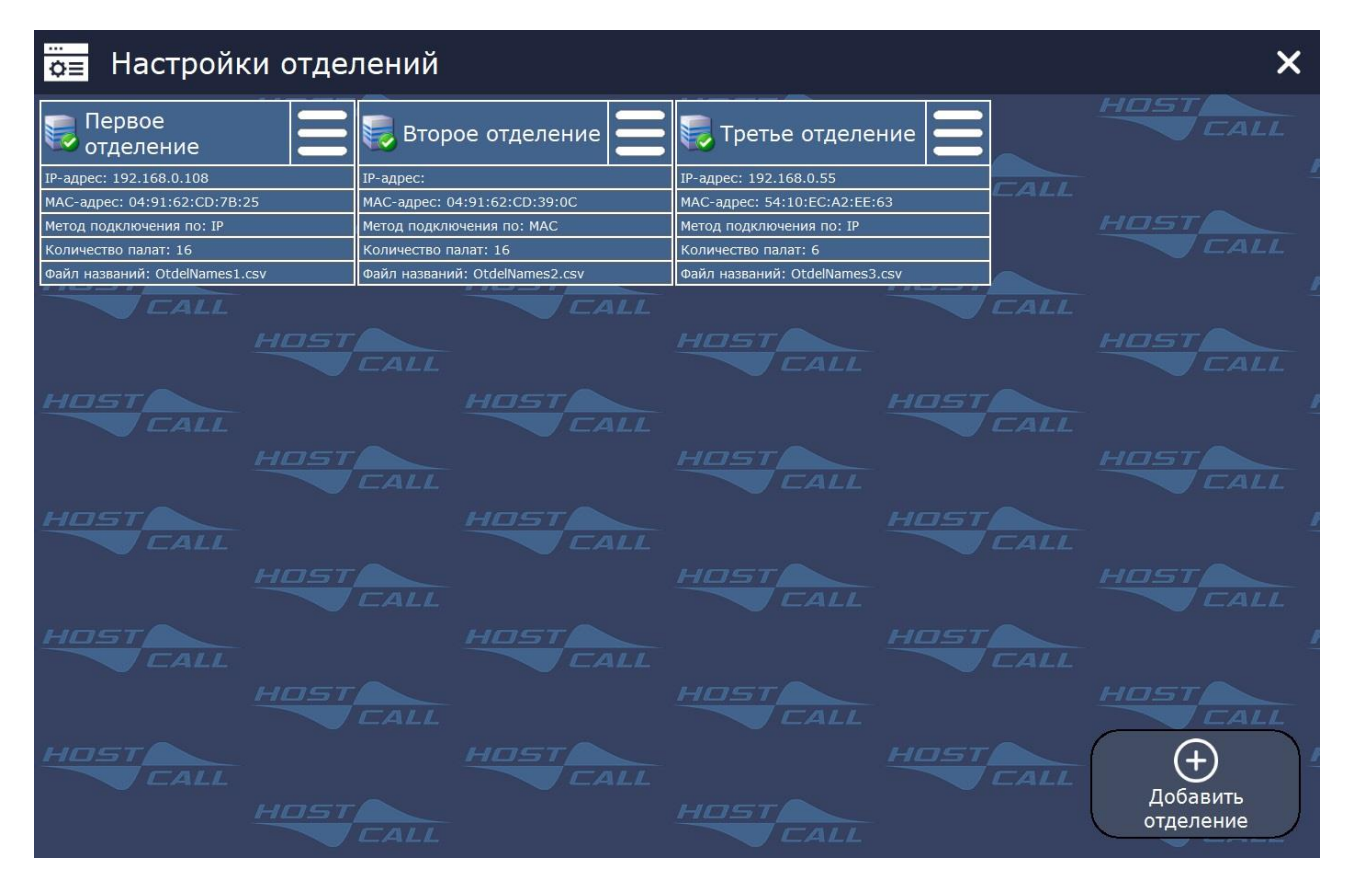

Рисунок 5.9. Окно настроек отделений

Выбрать нужное отделение и нажать на значок . На экране отобразится меню настроек отделения, приведенное на рисунке 5.10.

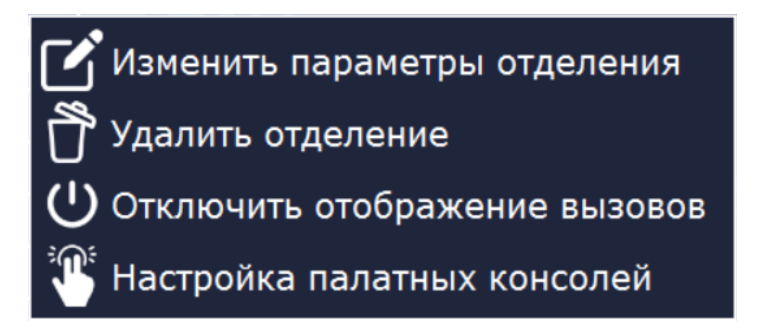

Рисунок 5.10. Меню настроек отделения

Выбрать пункт меню **«Изменить параметры отделения»**. На экране отобразится окно настроек отделения, приведенное на рис.5.11.

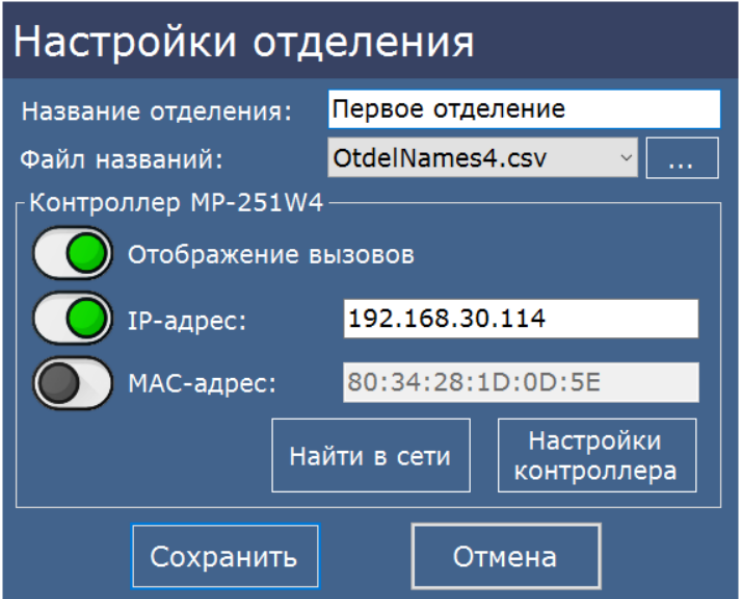

Рисунок 5.11. Окно настроек отделения

При добавлении нового отделения необходимо в окне настроек отделений нажать кнопку **«+ Добавить отделение»**. На экране отобразится окно добавления отделения, приведенное на рис.5.12.

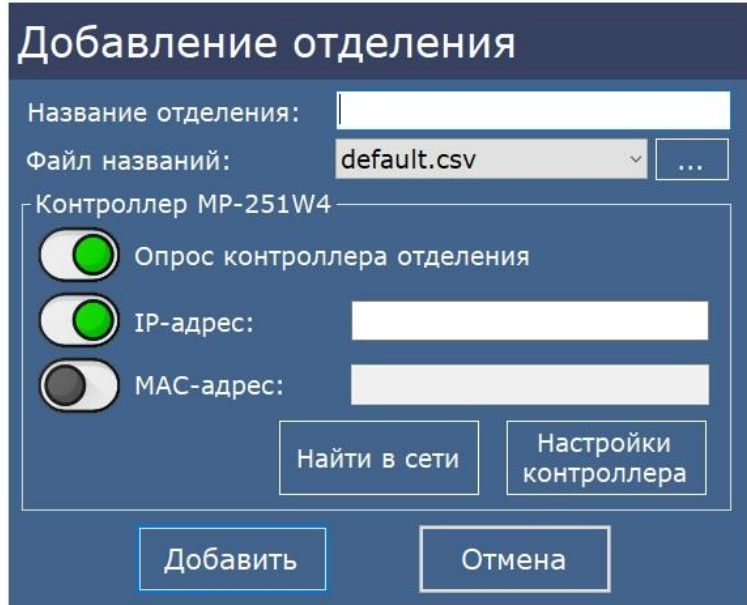

Рисунок 5.12. Окно добавления отделения

В данном окне нажать кнопку **«Найти в сети»** и на экране отобразится окно контроллеров управления MP-251W4 в сети, приведенное на рис.5.13, в котором будут указаны найденные в сети контроллеры управления MP-251W4.

| <b>@</b> Контроллеры MP-251W4 в сети |        |                      |                 |                   |                 |                   |  |
|--------------------------------------|--------|----------------------|-----------------|-------------------|-----------------|-------------------|--|
| Тип                                  | Версия | Имя устройства       | Режим<br>работы | Подключение<br>ПО | <b>ІР-адрес</b> | МАС-адрес         |  |
| MP-251W4                             | 1.04   | MP-251W4             | Ведомый         | IP                | 192.168.0.108   | 04:91:62:CD:7B:25 |  |
|                                      |        |                      |                 |                   |                 |                   |  |
|                                      |        |                      |                 |                   |                 |                   |  |
|                                      |        |                      |                 |                   |                 |                   |  |
|                                      |        |                      |                 |                   |                 |                   |  |
|                                      |        |                      |                 |                   |                 |                   |  |
|                                      |        |                      |                 |                   |                 |                   |  |
|                                      |        |                      |                 |                   |                 |                   |  |
|                                      |        | Найдено устройств: 1 |                 | Поиск             | Настройки       | Выбрать           |  |

Рисунок 5.13. Окно контроллеров MP-251W4 в сети

Для вставки параметров контроллера управления в поля текущего редактируемого отделения необходимо выбрать один из контроллеров управления в окне и нажать кнопку **«Выбрать»**. Данные контроллера управления отобразятся в полях блока **«Контроллер MP-251W4»** в окне настроек отделения.

Затем необходимо в окне настроек отделения нажать кнопку **«Настройки контроллера»**. На экране отобразится окно настроек MP-251W4, приведенное на рис.5.14.

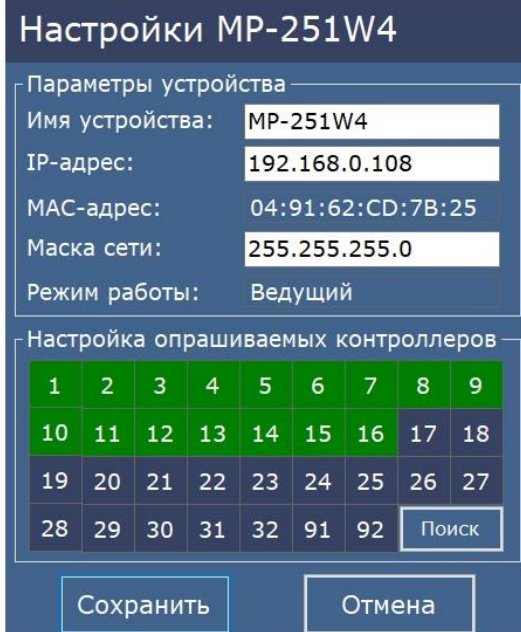

Рисунок 5.14. Окно настроек MP-251W4

В блоке **«Настройка опрашиваемых контроллеров»** нажать кнопку **«Поиск»**. Контроллер управления в течение нескольких секунд в автоматическом режиме будет искать подключенные палатные консоли, и по завершении поиска отобразит найденные в виде зеленых квадратиков. Отключенные или неисправные палатные консоли будут отображаться в виде серых квадратиков. Необходимо проверить количество найденных и установленных палатных консолей и их номера.

После внесения всех необходимых значений в соответствующие поля необходимо нажать кнопку **«Сохранить»**. При удачном сохранении настроек отобразится окно с сообщением

**«Параметры успешно сохранены»**, в противном случае отобразится окно с сообщением о соответствующей ошибке.

# <span id="page-13-0"></span>**6. Порядок работы**

После подачи питания на контроллер управления, работающий в режиме «Ведущий (Мастер)», он начинает посылать запросы по линии интерфейса RS-485 палатным консолям, а в режиме «Ведомый (Слейв)» - анализировать запросы мастер-устройства и ответы палатных консолей. Режимы работы контроллера управления отображает **индикатор состояния**. Во время работы контроллера управления могут возникать ошибки. В таблице 6.1 приведены возможные виды индикации на **индикаторе состояния**.

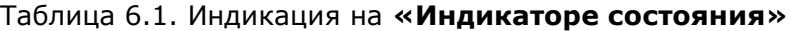

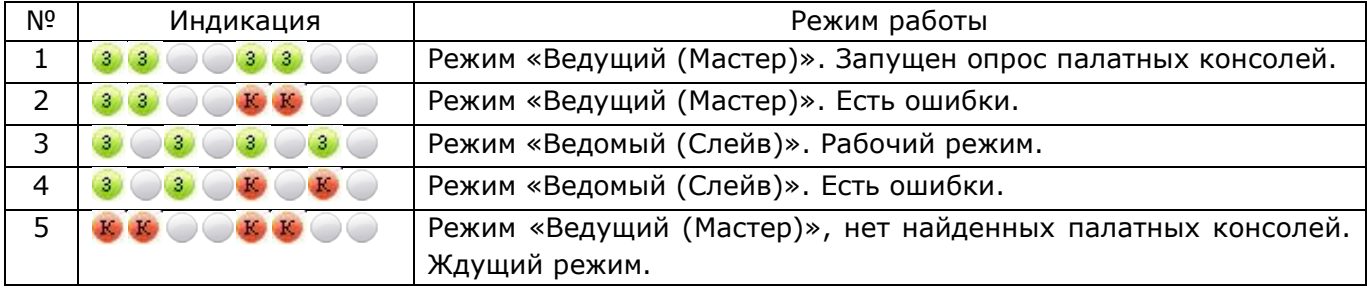

Зеленым кружочкам соответствует свечение **индикатора состояния** зеленым цветом, красным кружочкам – красным цветом. Количество одноцветных кружочков подряд показывает длительность отображения индикации – одиночный кружочек означает, что **индикатор состояния** мигает чаще, два кружочка – реже.

# <span id="page-13-1"></span>**7. Комплект поставки**

В состав комплекта поставки входят:

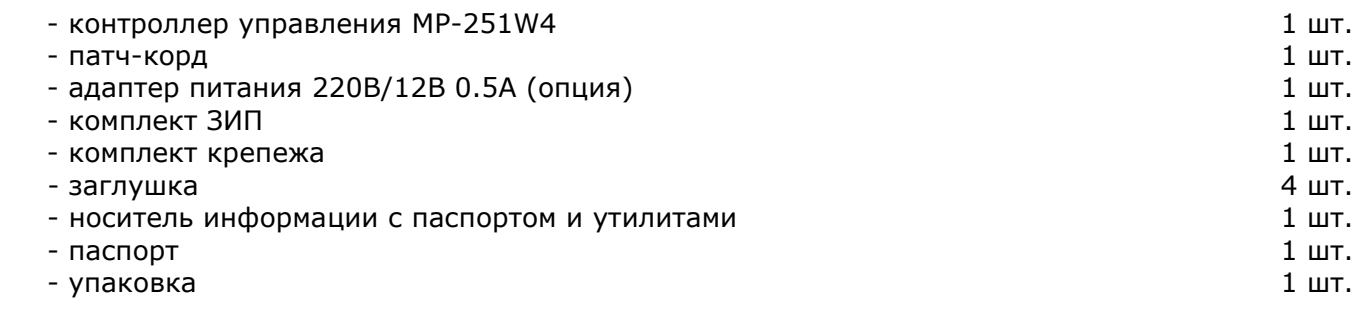

# <span id="page-13-2"></span>**8. Требования по безопасности**

К монтажу изделия допускаются лица, имеющие допуск для работы с электроустановками до 1000 В и прошедшие плановый инструктаж.

Применяемые инструменты должны находиться в исправном состоянии, диэлектрические элементы инструмента не должны иметь повреждений.

Измерительные приборы должны иметь действующие свидетельства о прохождении поверки и соответствовать установленным требованиям.

В процессе проведения настройки и проверки, необходимо контролировать температуру устройства и первичного источника питания. Она не должна превышать 45ºС. В случае появления постороннего запаха или задымления - немедленно прекратить работы и принять меры для недопущения возгорания.

# <span id="page-13-3"></span>**9. Условия установки и эксплуатации**

Контроллер управления MP-251W4 предназначен для эксплуатации в круглосуточном режиме в помещении при температуре воздуха от +5° до +45°С и влажности не более 80%.

После хранения изделия в холодном помещении или транспортирования в зимнее время, перед включением рекомендуется выдержать распакованное изделие 3 часа при комнатной температуре. Оберегайте изделие от попадания влаги, ударов, вибрации, не размещайте вблизи нагревательных приборов и в местах подверженных попаданию прямых солнечных лучей.

Изделие должно устанавливаться в сухих, отапливаемых помещениях.

Необходимо обеспечить ограничение доступа к изделию посторонних лиц.

Установка должна производиться силами специализированных монтажных организаций.

Претензии по качеству работы изделия не принимаются в случае:

нарушения условий установки и эксплуатации;

попадания внутрь изделия посторонних предметов, веществ, жидкостей, насекомых;

 несоответствия Государственным стандартам параметров сети электропитания, кабельных сетей и других подобных внешних факторов;

 включения в одну розетку с мощным потребителем энергии (мощностью более 1000 Вт), вызывающим перепады питающего напряжения (например, холодильники, обогреватели, пылесосы).

В случаях, перечисленных выше, поставщик не несет ответственности за качество работы изделия.

Срок службы изделия не менее 5 лет.

#### <span id="page-14-0"></span>**10. Правила хранения**

Изделие должно храниться в штатной упаковке в помещении при температуре от 0°С до +45°С и относительной влажности до 80%.

# <span id="page-14-1"></span>**11. Транспортирование**

Изделие в упакованном виде может транспортироваться автомобильным, железнодорожным и воздушным (в отапливаемом отсеке) транспортом.

# <span id="page-14-2"></span>**12. Гарантийные обязательства**

Гарантийный срок эксплуатации изделия – 5 лет со дня продажи. Изготовитель обязуется в течение гарантийного срока безвозмездно производить устранение дефектов, произошедших по вине Изготовителя.

Изготовитель оставляет за собой право вносить изменения в название и/или конструкцию изделия, не ухудшая при этом характеристики изделия.

В случае отказа в работе изделия в период гарантийного срока по вине Изготовителя, необходимо составить технически обоснованный акт об отказе и вместе с изделием отправить в адрес Изготовителя для анализа, принятия мер в производстве и ремонта изделия. Срок ремонта в случае отсутствия указанного акта увеличивается на время диагностики отказа.

Изготовитель не несет ответственности по обязательствам торгующих организаций и не обеспечивает доставку отказавшего изделия.

Адрес предприятия, осуществляющего гарантийный и послегарантийный ремонт:

117105, г. Москва, Варшавское шоссе, дом 25А, строение 1, офис № 22Ц,

телефон: (495) 120-48-88, e-mail: [info@telsi.ru,](mailto:info@telsi.ru) [www.telsi.ru,](http://www.telsi.ru/) ООО «СКБ ТЕЛСИ».

# <span id="page-14-3"></span>**13. Свидетельство о приемке**

Контроллер управления MP-251W4 соответствует действующим на предприятииизготовителе техническим условиям, удовлетворяет требованиям системы качества и признан годным к эксплуатации.

Дата выпуска

# <span id="page-14-4"></span>**14. Сведения о продаже**

Дата продажи

Отметка продавца

**Сертификаты можно скачать перейдя по ссылке или отсканировав QR-код:**

**[www.telsi.ru/catalog/sertificat/](http://www.telsi.ru/catalog/sertificat/)**

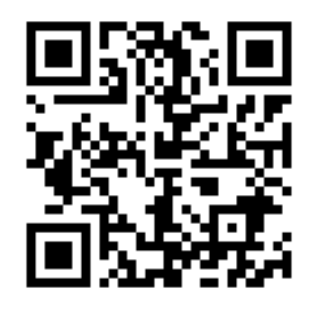

FH

Декларация о соответствии ТР ТС 020/2011 «Электромагнитная совместимость технических средств» **ЕАЭС N RU Д-RU.РА05.В.11186/22**

> ООО «СКБ ТЕЛСИ» Телефон (495)120-48-88, info@telsi.ru, [www.telsi.ru](http://www.telsi.ru/)